- 1. Melden Sie sich mit dem Chefbediener an. Chefbediener = der Bediener mit dem der Tages Z durchgeführt wird.
- 2. Drücken Sie auf die Taste "Programmmodus" (Rot Markiert) oder PRX Z (Gelb Markiert) Sollten Sie auf "PRXZ drücken", öffnet sich ein Fenster in diesen Fenster drücken Sie auf Programmieren.

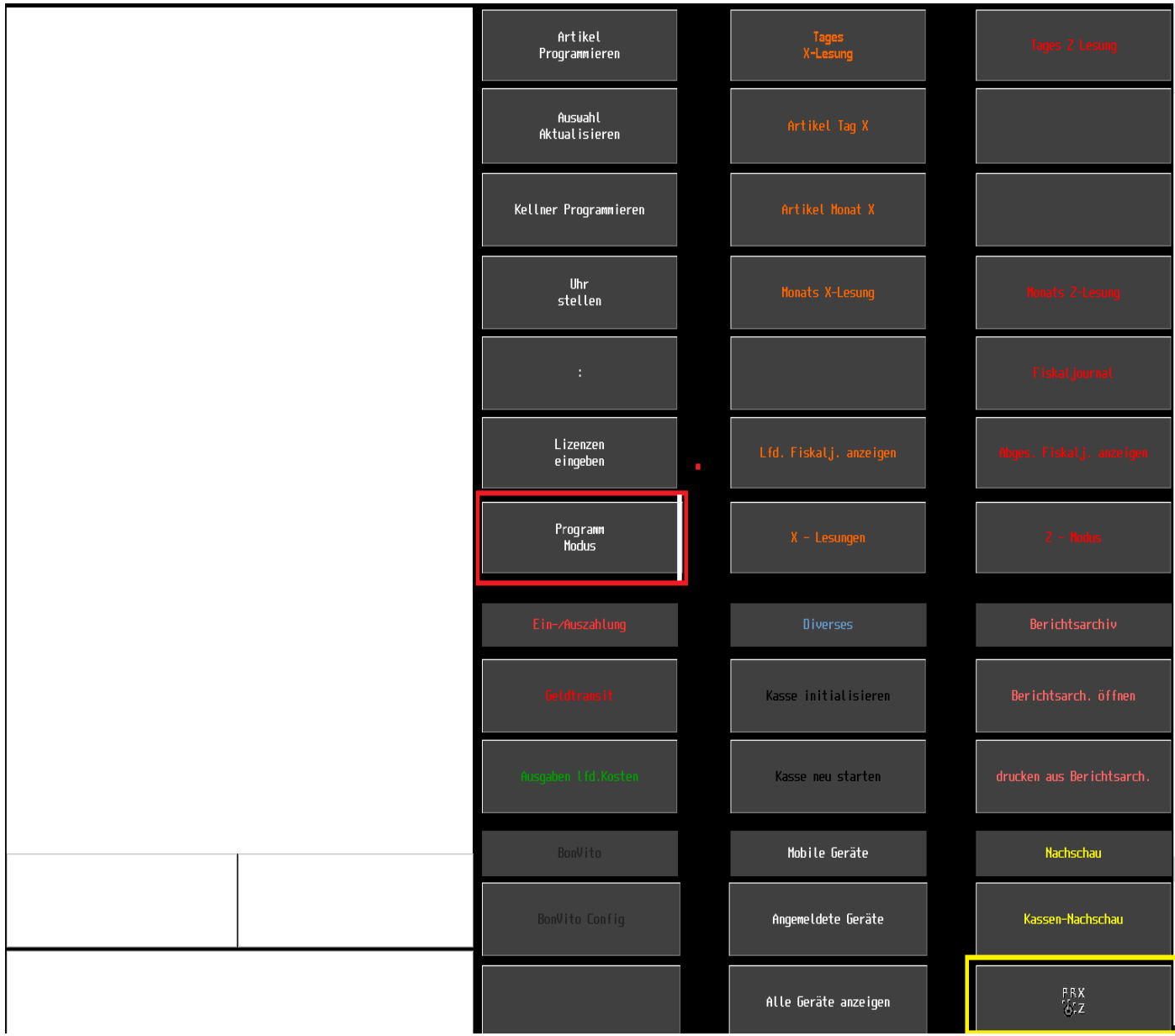

3. Jetzt sollten Sie im Programmierlayout sein. Drücken Sie auf "Artikel etc....." (Rot Markiert)

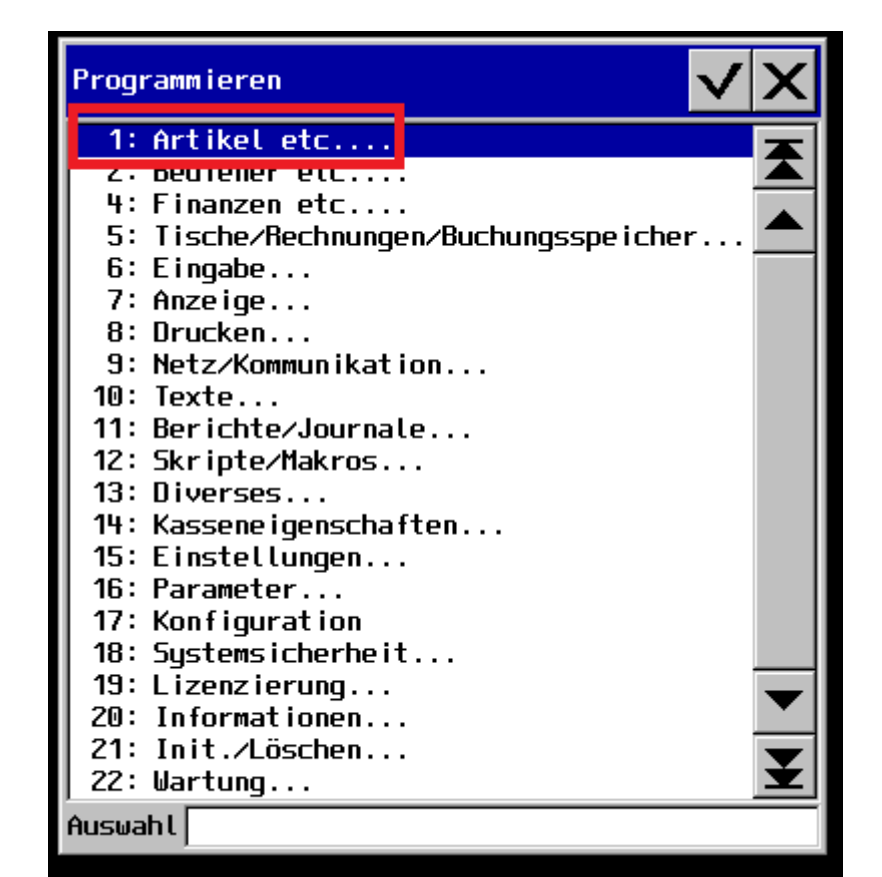

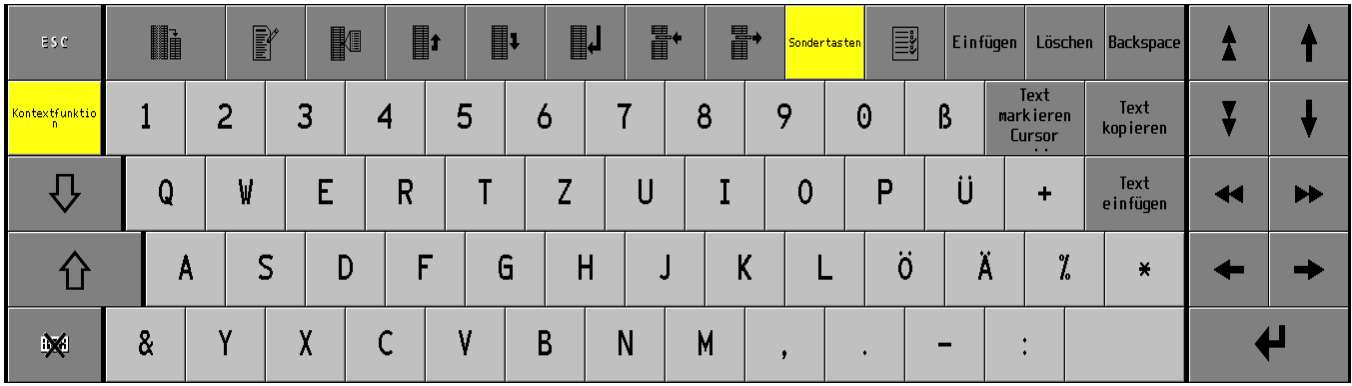

4. Tippen Sie nun auf den Punkt "Warengruppen" (Rot Markiert)

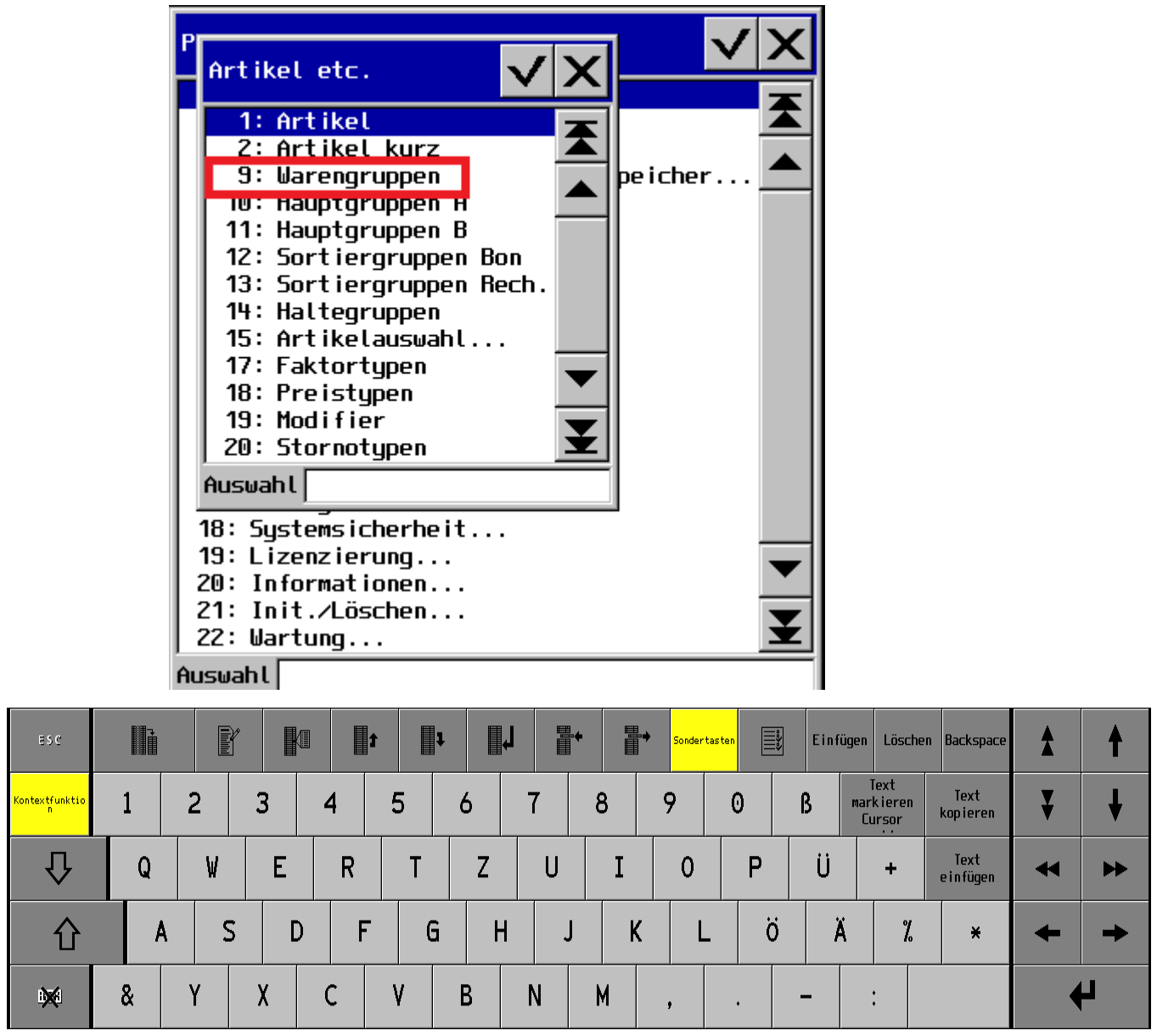

5. Nun befinden Sie sich in der "Warengruppen" Programmierung. Gehen Sie zu der Spalte "Steuer Nr. 1". Drücken Sie in der Spalte "Steuer Nr. 1" auf die vorhandene Zahl (Rot Markiert) und wählen bei den Speisen "MwSt 19% aus.

Sollten Sie die Spalte "Steuer Nr. 1" nicht sehen, scrollen Sie mit den Balken (Gelb Markiert) zu der Spalte "Steuer Nr. 1".

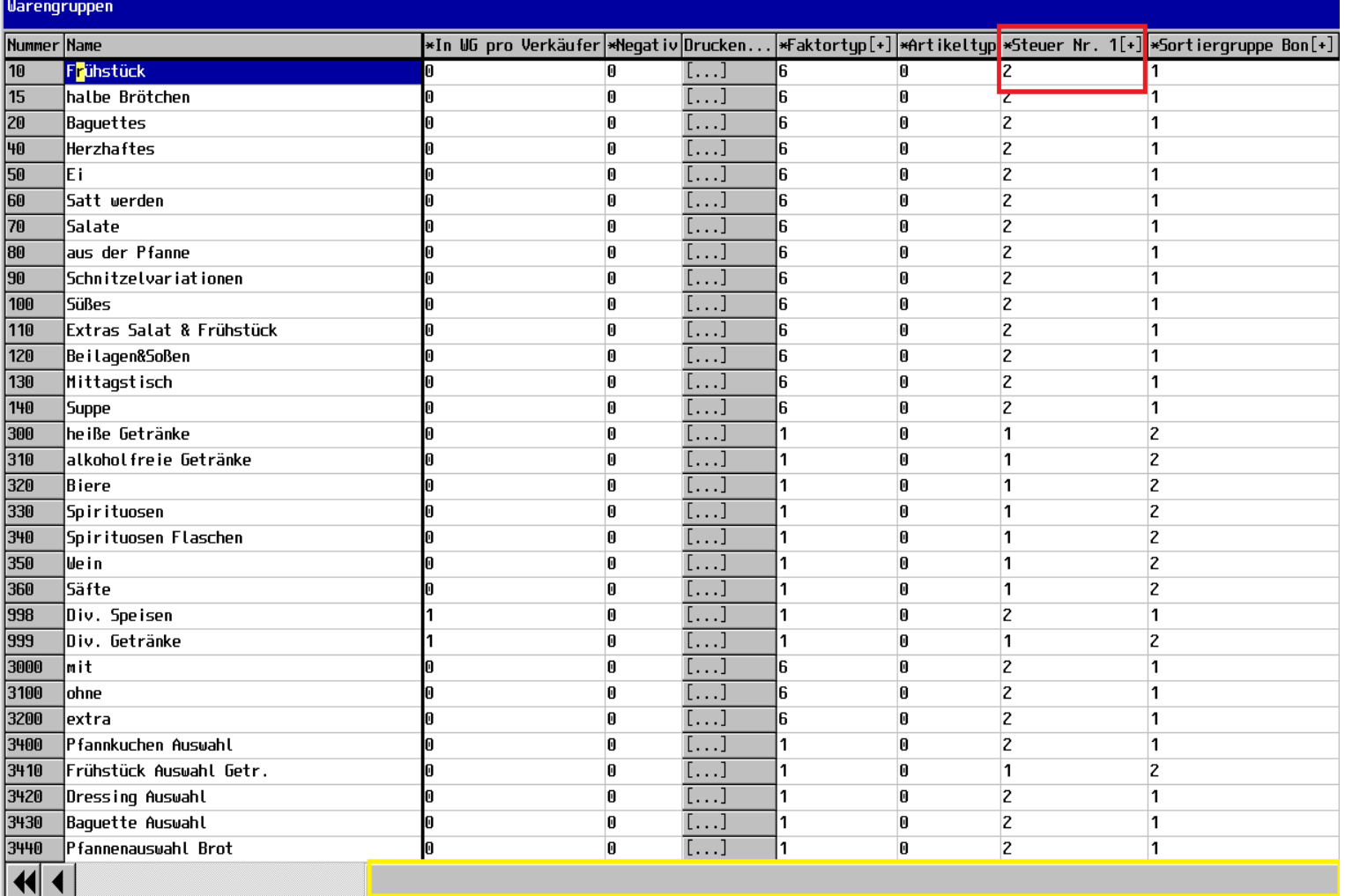

6. Haben Sie alle Speisen Warengruppen geändert, drücken Sie mehrmals die Taste "ESC" (Rot Markiert), um Schritt für Schritt aus dem Programm rauszukommen.

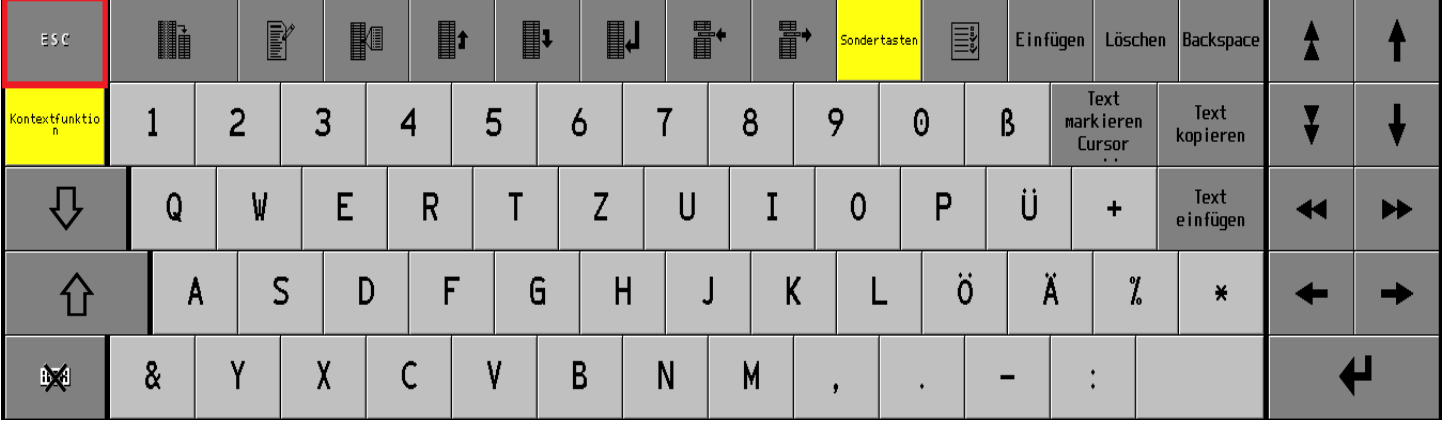